УТВЕРЖДАЮ Генеральный директор <mark>ST</mark> ЦНИИС \_\_\_\_\_\_\_\_\_\_\_\_\_\_\_\_ А.Н. Грязев  $\mathbf{M}$  $O\ell$  2017  $O$ CKE

# ФОРМИРОВАТЕЛЬ ТЕЛЕФОННЫХ СОЕДИНЕНИЙ ПРИЗМА-2М

Методика поверки

ЦМПР.466961.003 МП

СОГЛАСОВАНО

Заместитель директора Филиала ФГУП ЦНИИС – ЛО ЦНИИС \_\_\_\_\_\_\_\_\_\_\_\_\_ К.В. Лыжинкин **М.п**  $2017$ 

## **Содержание**

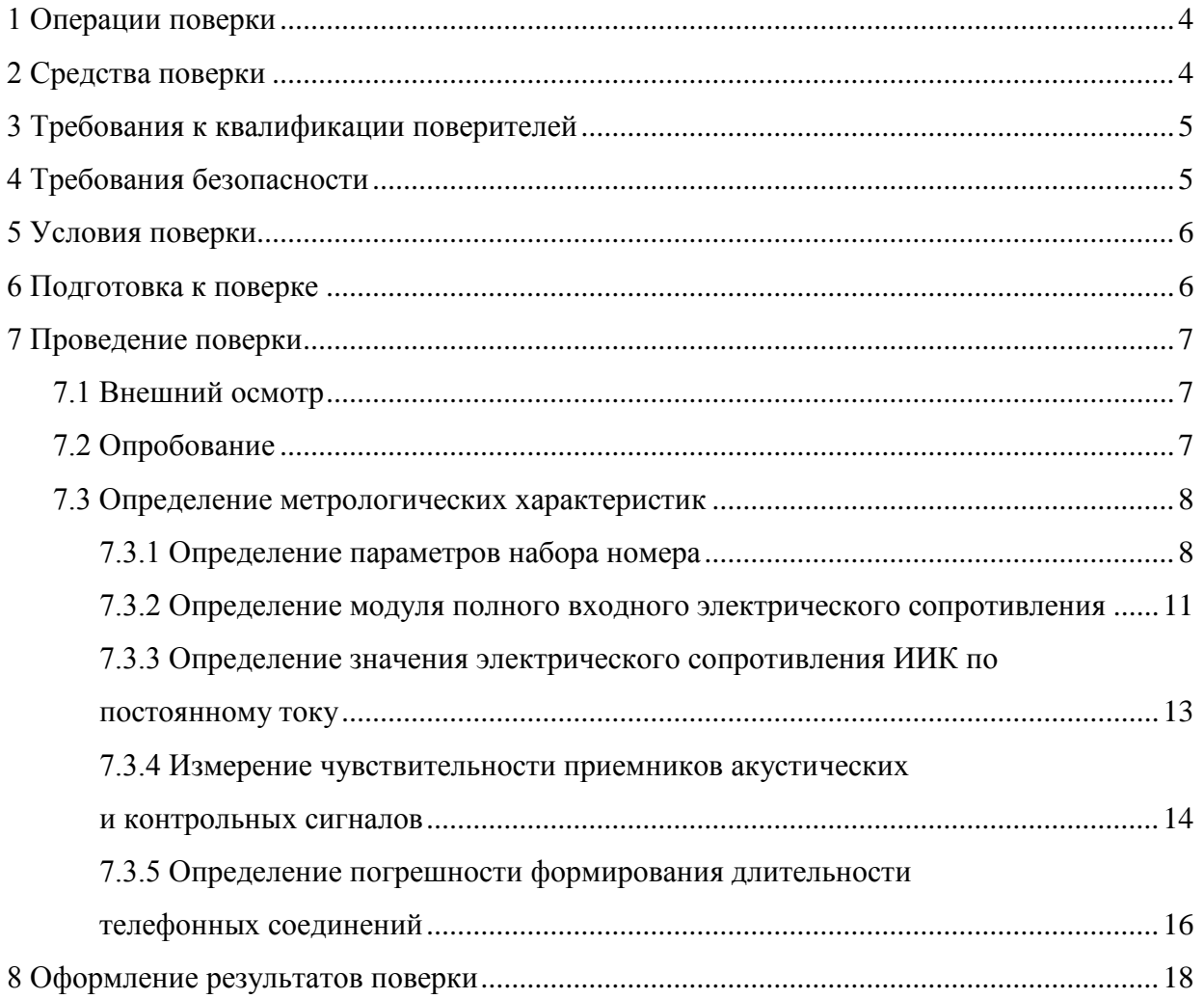

Настоящая методика поверки (МП) устанавливает методы и средства первичной и периодической поверок Формирователей телефонных соединений ПРИЗМА-2М, далее Приборы, производства Филиала ФГУП ЦНИИС – ЛО ЦНИИС, Санкт-Петербург.

Методика разработана в соответствии с рекомендацией РМГ 51-2002 «ГСИ. Документы на методики поверки средств измерений. Основные положения».

Цель поверки – определение действительных значений метрологических характеристик (МХ) Прибора и предоставление документа о возможности его эксплуатации.

Поверку Прибора осуществляют один раз в два года метрологические службы, аккредитованные на данные виды работ.

Требования настоящей МП обязательны для метрологических служб юридических лиц, не зависимо от форм собственности.

## **1 Операции поверки**

<span id="page-3-0"></span>При первичной и периодической поверках должны выполняться операции, указанные в таблице 1.

Т а б л и ц а 1

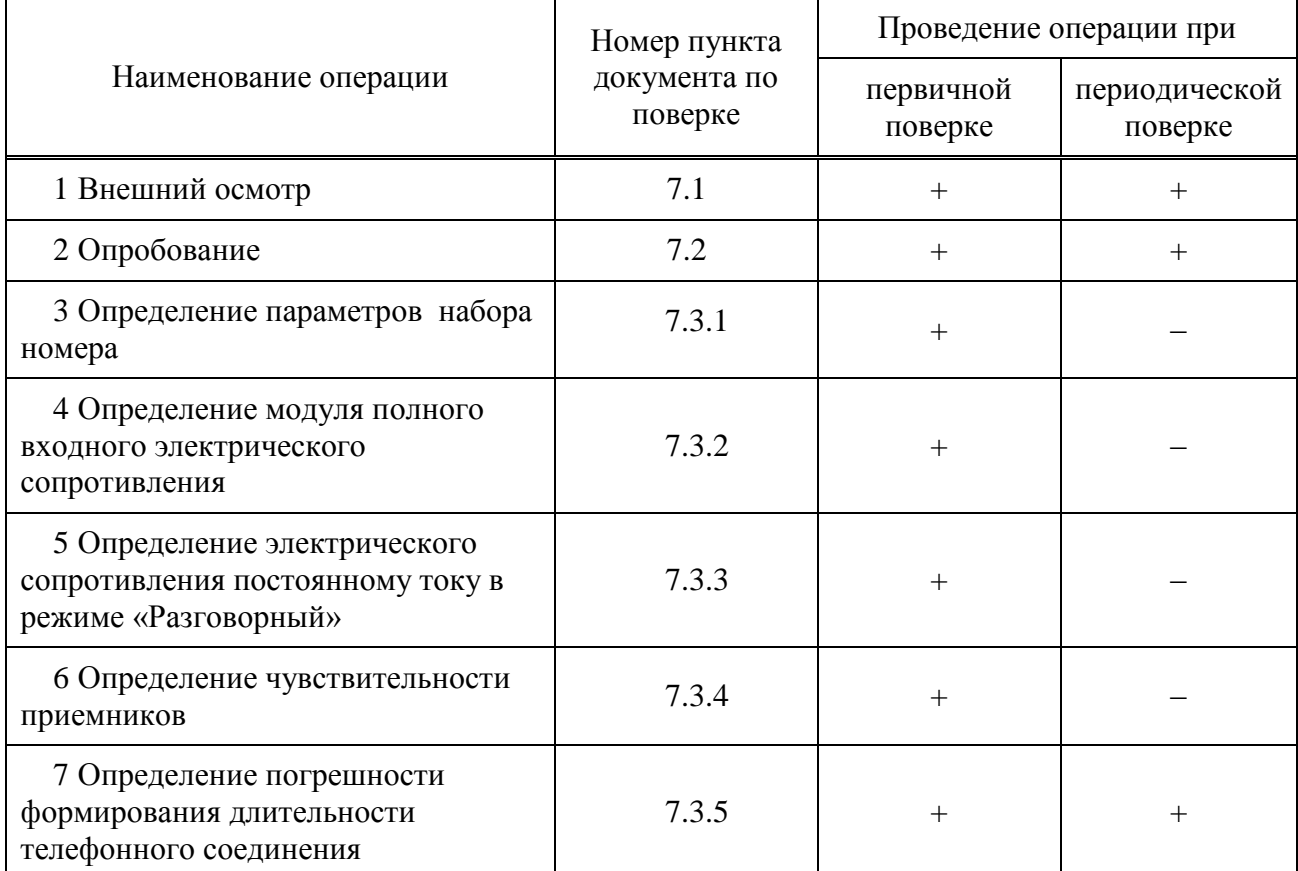

## <span id="page-3-1"></span>**2 Средства поверки**

При проведении поверки должны применяться средства поверки, указанные в таблице 2.

Т а б л и ц а 2

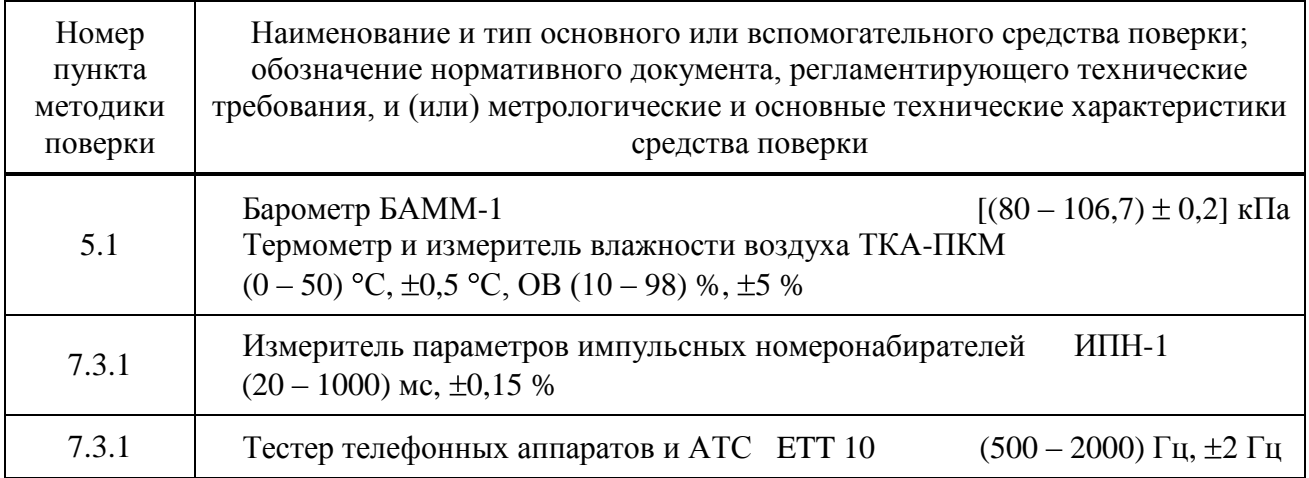

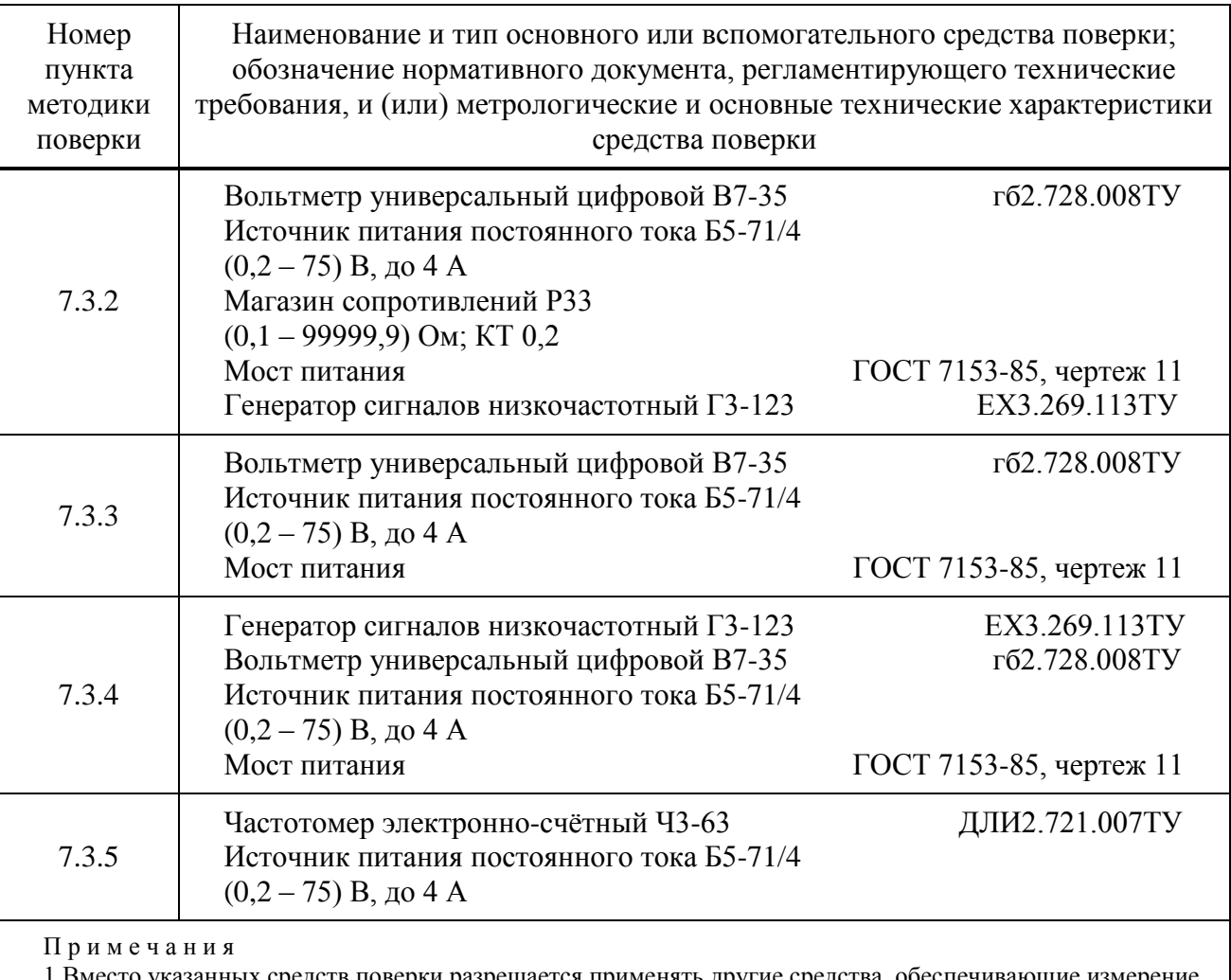

#### *Окончание таблицы 2*

то указанных средств поверки разрешается применять другие средства, обеспечивающие измерение соответствующих параметров с требуемой точностью.

2 Средства поверки должны быть исправны, поверены и иметь свидетельства о поверке.

3 Мост питания (МП) и вспомогательные принадлежности не требуют поверки, так как не влияют на метрологические характеристики Прибора, (используется только для развязки цепей питания Прибора в процессе поверки).

## <span id="page-4-0"></span>**3 Требования к квалификации поверителей**

К проведению поверки допускаются лица, аттестованные в качестве поверителей средств измерений, имеющие опыт работы в среде Windows и изучившие эксплуатационную документацию на Прибор и на измерительную аппаратуру, использующуюся при поверке (средства поверки).

## <span id="page-4-1"></span>**4 Требования безопасности**

4.1 Корпуса средств поверки должны быть заземлены.

4.2 Рабочее место должно иметь соответствующее освещение.

4.3 При включённом питании запрещается:

проводить работы по монтажу и демонтажу участвующего в поверке оборудования;

проводить работы по подключению и отключению соединительных кабелей.

## <span id="page-5-0"></span>**5 Условия поверки**

- 5.1 При проведении поверки должны соблюдаться следующие условия:
- $-$  температура окружающей среды........ (25 $\pm$ 10) °С;
- относительная влажность воздуха ..... от 45 % до 80 %;
- атмосферное давление,........................ от 84 до 106,7 кПа (от 630 до 800 мм рт.ст.).
- 5.2 Питание персонального компьютера (ПК) и средств поверки:
- напряжение (220±22) В;
- <span id="page-5-1"></span>частота (50±0,5) Гц.

### **6 Подготовка к поверке**

Перед проведением поверки необходимо:

- проверить срок действия свидетельств о поверке средств поверки;
- установить программное обеспечение Прибора;
- подготовить к работе СИ согласно руководствам по их эксплуатации.

## <span id="page-6-0"></span>**7 Проведение поверки**

#### **7.1 Внешний осмотр**

<span id="page-6-1"></span>7.1.1 При проведении внешнего осмотра необходимо проверить отсутствие механических повреждений корпуса Прибора, состояние разъемов, крепежных устройств и соответствие маркировки требованиям ЦМПР.466961.003ТУ.

<span id="page-6-2"></span>7.1.2 При обнаружении повреждений или дефектов по результатам внешнего осмотра, поверка Прибора не проводится до их устранения.

#### **7.2 Опробование**

7.2.1 Целью опробования является проверка возможности Прибора установить соединения по аналоговым входам и правильности передачи контрольной информации по Ethernet портам Прибора. Опробование проводится по всем каналам.

7.2.2 Опробование Прибора проводится в следующей последовательности:

собрать схему в соответствии с рисунком 1;

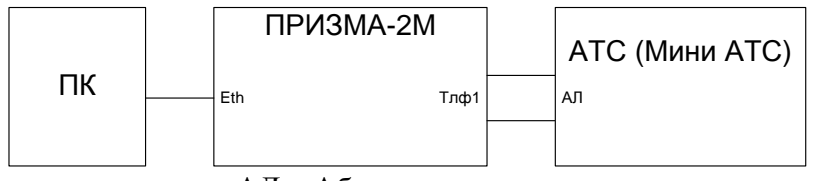

АЛ – Абонентская линия

Рисунок 1 – Схема опробования Прибора

включить питание прибора и ПК;

запустить программу **Prizma-2M Test.exe**;

убедиться, что на экране монитора открылось окно программы **Поверка прибора ПРИЗМА-2М** (рисунок 1);

| ТА Поверка прибора ПРИЗМА-2М                                                                                                    | $\times$                            |
|----------------------------------------------------------------------------------------------------|-------------------------------------|
| Журнал сообщений<br>Подключение<br>Выполните подключение прибора                                                                 |                                     |
| $2 \Theta$<br>$.1$ and<br>Состояние прибора:<br>√ подробный вывод сообщений<br>$T\overline{D\Phi}$                               | $3 \n\n$                            |
| № Режим опробованиея / ТЛФ (Опробование № 1)<br>$\blacktriangle$<br>Выбор<br>Набираемый<br>Парный порт<br>Порт<br>порта<br>номер |                                     |
| Старт<br>ТЛФ 1<br>1256<br>ТЛФ-порт № 1<br>□                                                                                      |                                     |
| ТЛФ 2<br>1254<br>ТЛФ-порт № 2<br>$\Box$                                                                                          |                                     |
| ТЛФЗ<br>1456<br>ТЛФ-порт № 3<br>□                                                                                                |                                     |
| ТЛФ4<br>1487<br>ТЛФ-порт № 4<br>$\Box$                                                                                           |                                     |
| $\Box$<br>ТЛФ 5<br>1459<br>ТЛФ-порт № 5                                                                                          |                                     |
| 1256<br>□<br>ТЛФ 6<br>ТЛФ-порт № 6                                                                                               |                                     |
| 12151<br>□<br>ТЛФ 7<br>ТЛФ-порт № 7                                                                                              |                                     |
| ТЛФ 8<br>4545<br>$\Box$<br>ТЛФ-порт № 8<br>Tect 1 Измерение параметров набора номера                                             |                                     |
| 4545<br>ТЛФ 9<br>ТЛФ-порт № 9<br>□                                                                                               |                                     |
| № Тест 2 Разговорное состояние<br>ТЛФ 10<br>7878<br>П<br>$\mathbf{r}$<br>ТЛФ-порт № 10                                           |                                     |
| Tect 3 Измерение чувствительности приемника<br>Вид набора<br>импульсный                                                          |                                     |
| Tect 4 Измерение интервалов времени                                                                                              |                                     |
| Обозначения:<br>· порт выбран для теста<br>ТЛФ 1<br>- порт готов к работе<br>ТЛФ 1                                               |                                     |
|                                                                                                    | Время: 14:18:59 Среда, 1 марта 2017 |

Рисунок 2

в боксе **Подключение** последовательно щелкнуть по кнопкам 1-2-3. На информационном табло отобразится состояние прибора (**ИМ подключен** – если Прибор исправен, или наименование ошибки подключения, если прибор неисправен).

7.2.3 В диалоговом окне **Поверка прибора ПРИЗМА-2М** выбрать вкладку Режим опробования/ТЛФ.

7.2.4 Нажать кнопку **Опробование N1**.

7.2.5 Ввести исходные данные: собственные номера, вид набора (частотный/импульсный), щелкнуть по кнопке **Старт***.* По информационному табло убедиться в установлении соединения.

<span id="page-7-0"></span>7.2.6 Если результат опробования отрицательный, Прибор бракуется и поверка прекращается до устранения неисправности.

#### **7.3 Определение метрологических характеристик**

<span id="page-7-1"></span>Определение метрологических характеристик выполняются для всех абонентских комплектов.

#### 7.3.1 **Определение параметров набора номера**

7.3.1.1 Определение параметров импульсного набора номера Прибора (период импульсов набора номера, пауза между двумя сериями импульсов, импульсный коэффициент) производят с помощью измерителя параметров импульсных номеронабирателей ИПН-1 в следующей последовательности:

собрать схему в соответствии с рисунком 3;

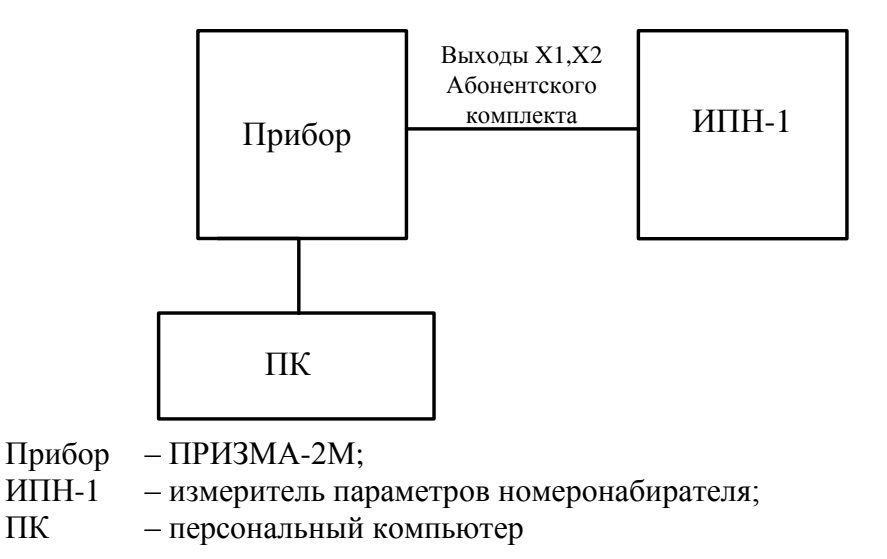

Рисунок 3 – Схема измерений параметров номеронабирателей для импульсного набора номера

на ПК выбрать **Тест №1 «Измерение параметров набора номера»** (рисунок 4), в диалоговом окне **Поверка прибора ПРИЗМА-2М** и задать значения периода импульса в серии, импульсного коэффициента и межсерийного интервала, после чего набрать произвольный номер (можно оставить параметры по умолчанию);

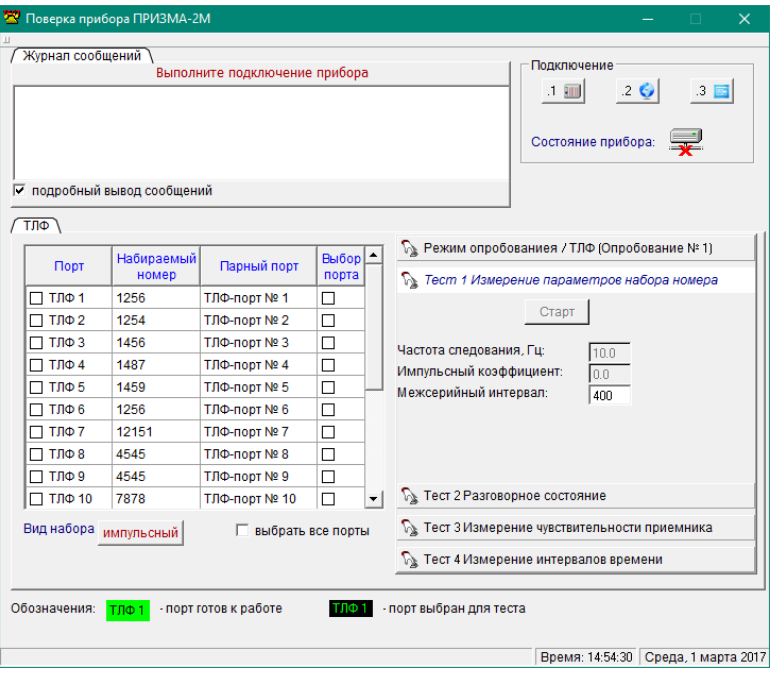

Рисунок 4

выделить один абонентский комплект:

нажать кнопку **Старт/Стоп**, при этом Прибор реализует набор номера с заданными параметрами.

7.3.1.2 Значение параметров определяют непосредственно по индикатору ИПН-1.

7.3.1.3 Параметры импульсного набора номера должны быть в пределах:

импульсный коэффициент ................................от 1,4 до 1,6;

период импульсного набора номера ................(100±5) мс;

пауза между двумя сериями импульсов ...........от 400 до 1000 мс;

электрическое сопротивление при замыкании шлейфа не более 100 Ом;

электрическое сопротивление при размыкании шлейфа не менее 300 кОм.

7.3.1.4 По окончании измерений нажать кнопку **Старт/Стоп***.*

7.3.1.5 Если параметры импульсного набора номера не соответствуют значениям, приведенным в п. 7.3.1.3, то Прибор бракуется и поверка прекращается до устранения неисправности.

7.3.1.6 Проверку Прибора на соответствие требованиям к параметрам частотного набора номера проводят с помощью тестера телефонных аппаратов и АТС ETT 10 в следующей последовательности:

собрать схему в соответствии с рисунком 5;

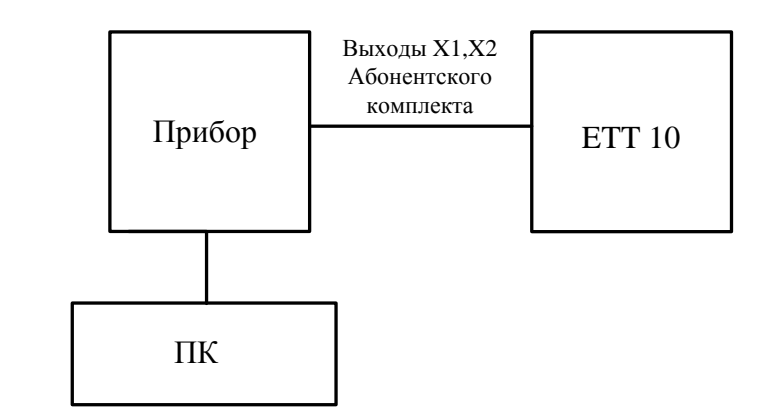

Прибор – ПРИЗМА-2М;

ETT 10 – тестер телефонных аппаратов и АТС;

ПК – персональный компьютер

Рисунок 5 – Схема измерений параметров номеронабирателей

на ПК выбрать **Тест №1 «Измерение параметров набора номера»**, в диалоговом окне **Поверка прибора ПРИЗМА-2М**;

перевести прибор в режим частотного набора номера, нажав кнопку справа от надписи **Вид набора***;*

выделить один абонентский комплект;

в окошке **Набираемый номер** последовательно по одной набрать все цифры и символы частотного набора номера (ЧНН);

нажать кнопку **Старт/Стоп**, при этом Прибор реализует набор номера с заданными параметрами;

по индикатору ETT 10 определить значения параметров частотного набора номера;

по окончании измерений нажить кнопку **Старт/Стоп***.*

7.3.1.7 Параметры частотного набора номера соответствуют ТУ, если выполняются следующие условия:

а) значения частот для цифр и символы частотного набора номера соответствуют таблице 3;

б) отклонение частот от указанного значения не превышает ±1,8 %.

Т а б л и ц а 3 – Соответствие цифр и символы частотного набора номера частотам из I и II групп

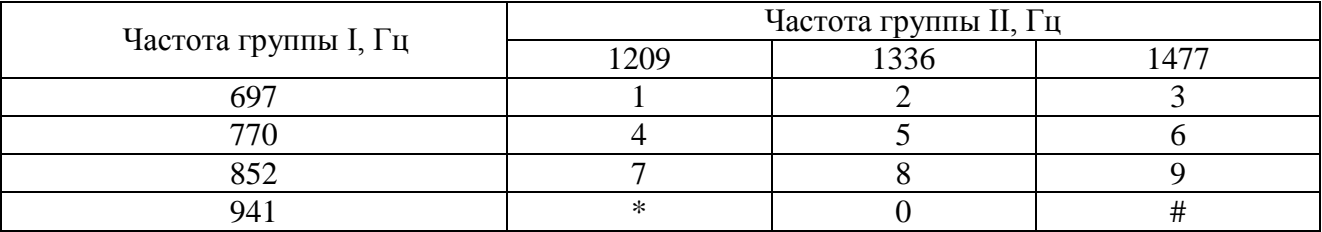

#### 7.3.2 **Определение модуля полного входного электрического сопротивления**

<span id="page-10-0"></span>7.3.2.1 Измерение модуля полного входного электрического сопротивления в режиме «Разговорный» производят на частоте 1 кГц при силе тока 35 мА в линии в следующей последовательности:

собрать схему в соответствии с рисунком 6,

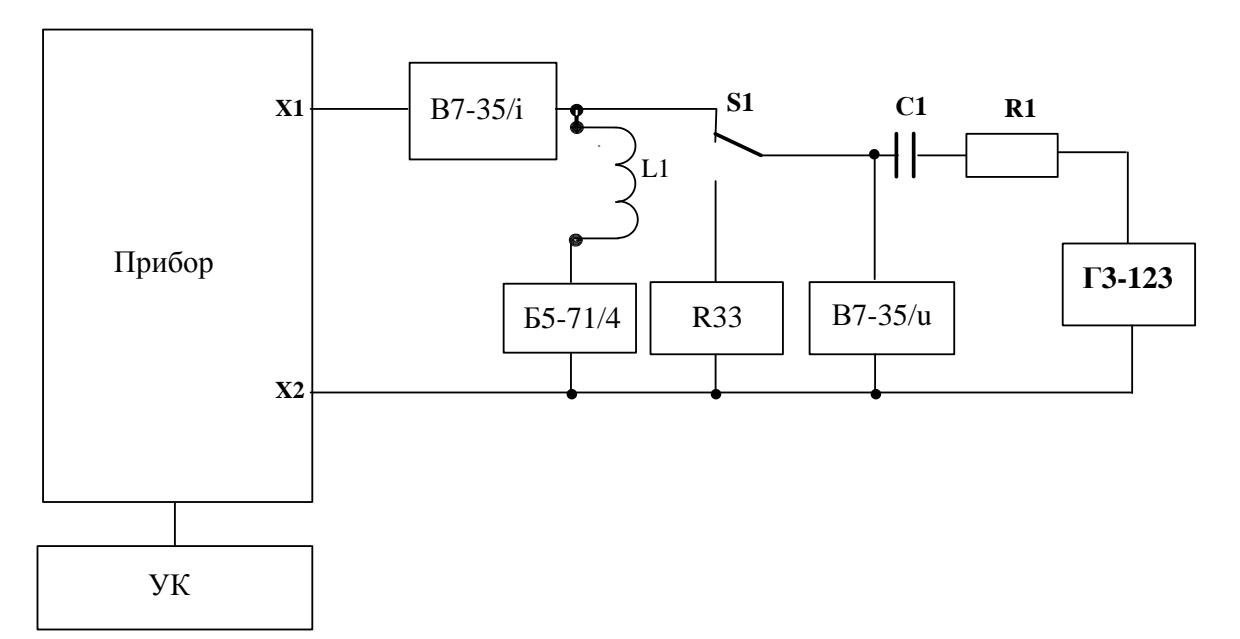

Прибор – ПРИЗМА-2М;

- ПК персональный компьютер;
- В7-35/i вольтметр универсальный В7-35 в режиме измерения переменного тока;
- Б5-71/4 источник питания постоянного тока;
- Р33 магазин сопротивлений;
- В7-35/u вольтметр универсальный В7-35 в режиме измерения переменного напряжения;
- Г3-123 генератор сигналов низкочастотный;
- S1 переключатель;
- L1 дроссель  $(10\pm 1)$  Гн;
- С1 конденсатор  $(2\pm 0.2)$  мк $\Phi$ ;
- R1 резистор (20 $\pm$ 2) кОм;
- X1, X2 выходы абонентского комплекта.

Рисунок 6 – Схема измерения модуля полного входного сопротивления в режиме «Разговорный»

выделить абонентский комплект;

выбрать режим **Тест №2**: « **Разговорное состояние»** (рисунок 7);

#### Формирователь телефонных соединений ПРИЗМА-2М Методика поверки ЦМПР.466961.003МП

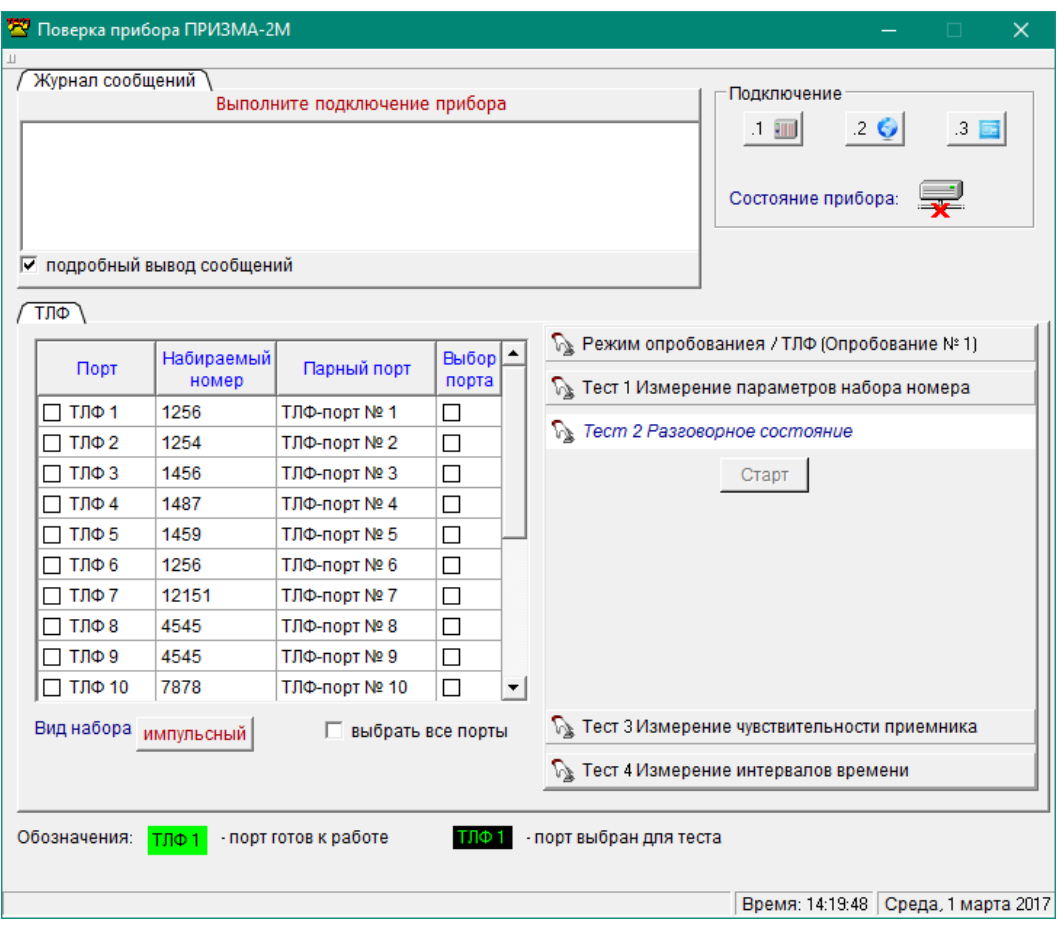

Рисунок 7

- нажать кнопку **Старт/Стоп**;
- переключатель S установить в положение 1;
- установить постоянный ток в линии 35 мА;
- на входе комплекта установить напряжение, равным 0,4 В;
- переключатель S устанавливают в положение 2;

на магазине сопротивлений Р33 подбирают такое сопротивление, чтобы падение напряжения на нем равнялось 0,4 В.

7.3.2.2 Модуль полного входного электрического сопротивления определяется по показанию магазина сопротивлений и должен быть в пределах (600±60) Ом.

7.3.2.3 По окончании измерений щелкнуть по кнопке **Старт/Стоп**.

7.3.2.4 Если значение модуля полного входного электрического сопротивления в режиме «Разговорный» не соответствует значениям, указанным в п. 7.3.2.2, то Прибор бракуется и поверка прекращается до устранения неисправности.

7.3.2.5 Измерение модуля полного входного электрического сопротивления в режиме «Вызов» производят на частоте 25 Гц при напряжении переменного тока на входе 50 В в следующей последовательности:

собрать схему в соответствии с рисунком 8;

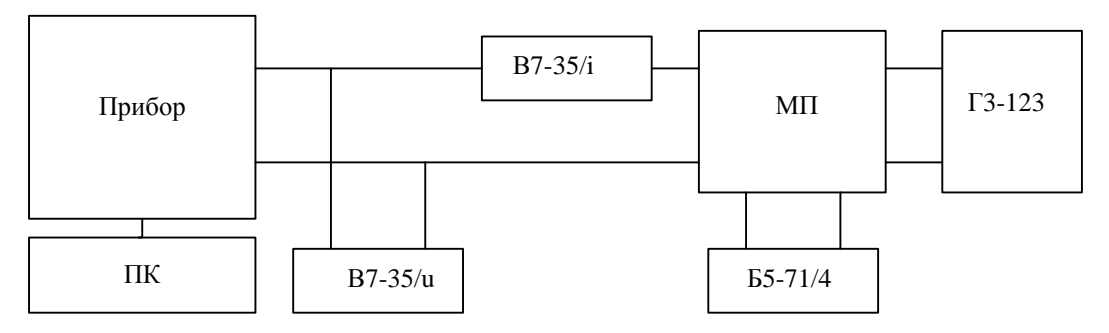

Прибор – ПРИЗМА-2М;

ПК – персональный компьютер;

В7-35/i – вольтметр универсальный В7-35 в режиме измерения переменного тока;

В7-35/u – вольтметр универсальный В7-35 в режиме измерения переменного напряжения;

МП – мост питания (ГОСТ 7153, чертеж 11);

Б5-71/4 – источник питания постоянного тока;

Г3-123 – генератор низкочастотный.

Рисунок 8 – Схема измерения модуля полного входного сопротивления Прибора в режиме «Вызов»

выбрать абонентский комплект;

измерить силу тока в линии.

7.3.2.6 Модуль полного входного электрического сопротивления  $|Z|$ , кОм, вычисляют по формуле:

$$
IZI = \frac{U}{I} \t\t(1)
$$

где *U* – напряжение на входе линии, В;  $I$  – ток в линии, мА.

7.3.2.7 Значение модуля полного входного электрического сопротивления в режиме «Вызов» должно быть от 4,0 до 20 кОм.

7.3.2.8 Если Значение модуля полного входного электрического сопротивления в режиме «Вызов» не соответствует требованиям п. 7.3.2.7, то Прибор бракуется и поверка прекращается до устранения неисправности.

#### <span id="page-12-0"></span>7.3.3 **Определение значения электрического сопротивления абонентского комплекта по постоянному току**

7.3.3.1 Определение значения электрического сопротивления абонентского комплекта по постоянному току в режиме «Разговорный» производят при силе тока 35 мА в проверяемой линии в следующей последовательности:

собрать схему в соответствии с рисунком 9;

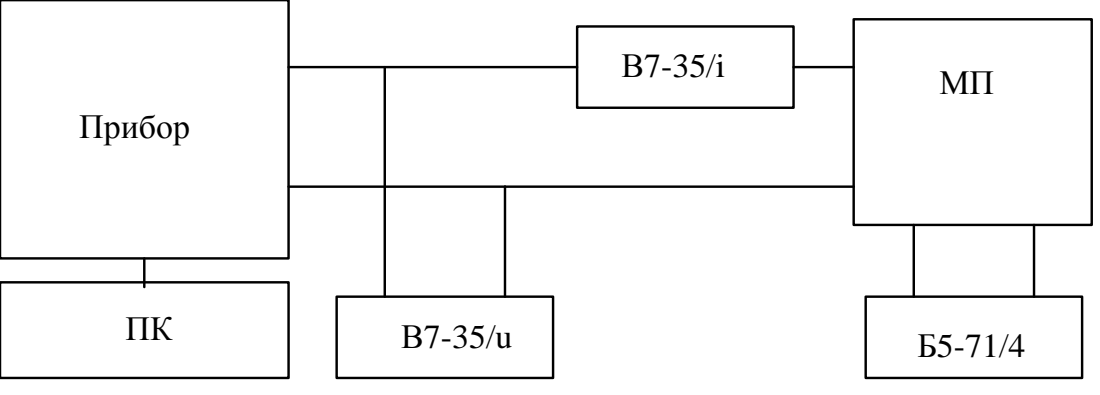

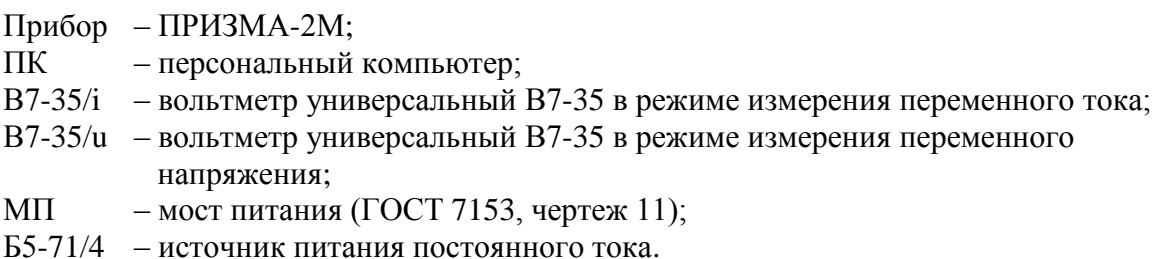

Рисунок 9 – Схема измерения электрического сопротивления ИИК по постоянному току в режиме «Разговорный»

на персональном компьютере выбрать **Тест №2**: «**Разговорное состояние»** (рисунок 7);

выделить один абонентский комплект;

нажать кнопку **Старт/Стоп**;

установить постоянный ток в линии 35 мА;

снять показания вольтметра и амперметра;

нажать кнопку **Старт/Стоп**;

вычислить сопротивление R (Ом) постоянному току по формуле

$$
R = U / I, \tag{2}
$$

где U – напряжение, В;

 $I$  – ток, A.

7.3.3.2 Электрическое сопротивление абонентского комплекта по постоянному току в режиме «Разговорный» должно быть в пределах (320±32) Ом.

7.3.3.3 Если электрическое сопротивление абонентского комплекта по постоянному току в режиме «Разговорный» не соответствует требованиям п. 7.3.3.2, то Прибор бракуется и поверка прекращается до устранения неисправности.

<span id="page-13-0"></span>7.3.4 **Измерение чувствительности приемников акустических и контрольных сигналов** 

<span id="page-13-1"></span>7.3.4.1 Определение чувствительности приемников акустических сигналов производят в следующей последовательности:

собрать схему в соответствии с рисунком 10;

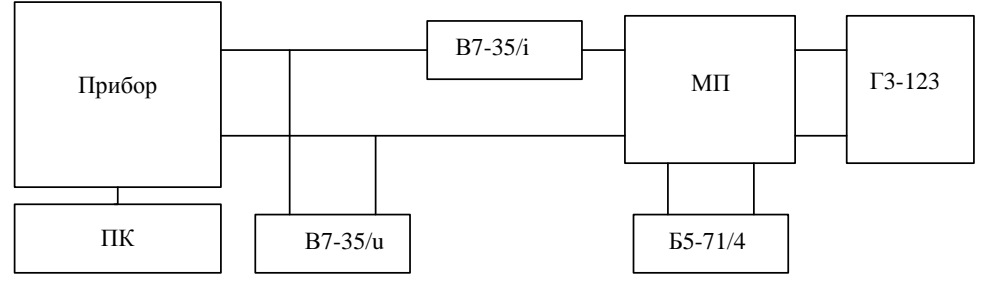

Прибор – ПРИЗМА-2М;

ПК – персональный компьютер;

- В7-35/i вольтметр универсальный В7-35 в режиме измерения постоянного тока;
- В7-35/u вольтметр универсальный В7-35 в режиме измерения переменного напряжения;
- МП мост питания (ГОСТ 7153, чертеж 11);
- Б5-71/4 источник питания постоянного тока;
- Г3-123 генератор низкочастотный.

Рисунок 10 – Схема измерения чувствительности приемников акустических и контрольных сигналов

- выбрать проверяемый абонентский комплект;
- выбрать **Тест №3**: **Измерение чувствительности приемника** (рисунок 11);

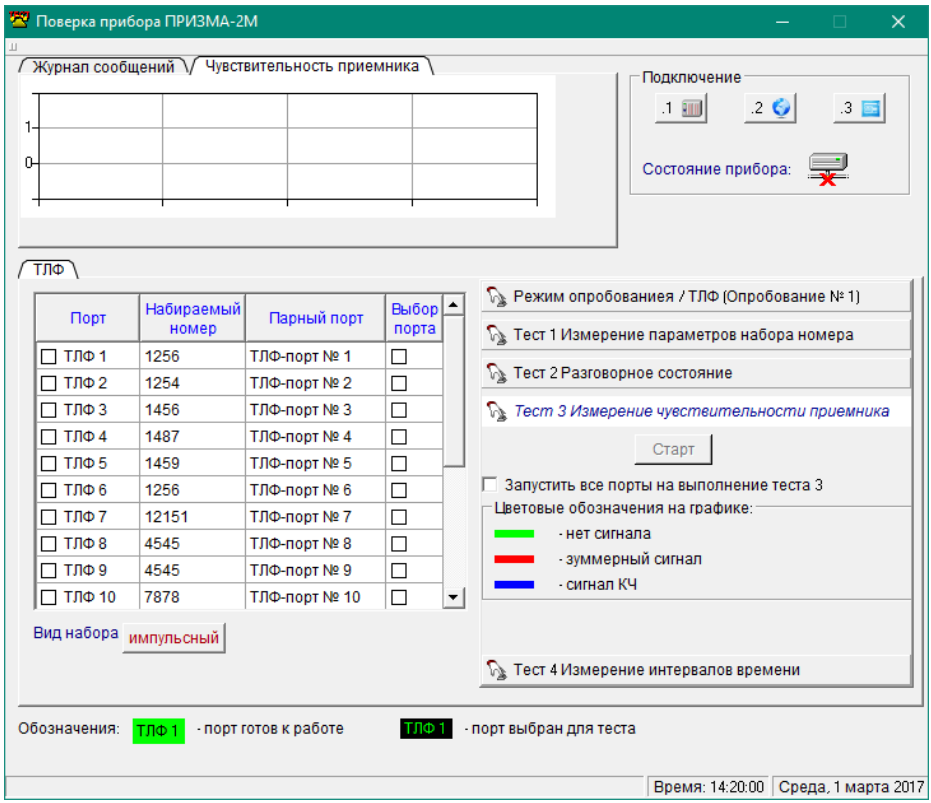

Рисунок 11

#### нажать кнопку **Старт/Стоп**;

установить на генераторе частоту 425 Гц, ручку потенциометра выходного напряжения генератора перевести в крайнее левое положение;

плавно увеличить напряжение на выходе генератора, осуществляя контроль за виртуальным осциллографом **Чувствительность приемника**.

При устойчивом переходе развертки в состояние 1 напряжение на выходе генератора, измеренное вольтметром, определяет чувствительность (порог срабатывания) приемника;

нажать кнопку **Старт/Стоп**.

7.3.4.2 Чувствительность определяют как среднее арифметическое значение из трех измерений.

Значение чувствительности должно быть в пределах (25±10) мВ.

7.3.4.3 Определение чувствительности приемников контрольных сигналов производят аналогично [7.3.4.1](#page-13-1) на частоте 1000 Гц.

7.3.4.4 Если чувствительность приемников акустических и (или) контрольных не соответствует требованиям п. 7.3.4.2, то Прибор бракуется и поверка прекращается до устранения неисправности.

<span id="page-15-0"></span>7.3.5 **Определение погрешности формирования длительности телефонных соединений**

7.3.5.1 Определение погрешности формирования длительности телефонных соединений производят в следующей последовательности::

собрать схему в соответствии с рисунком 12;

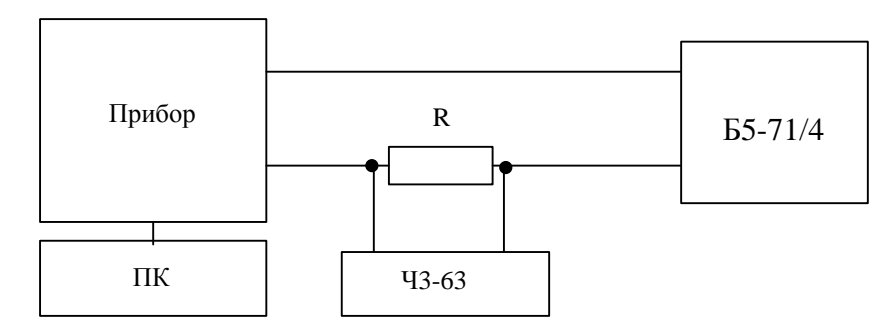

Прибор – ПРИЗМА-2М;

ПК – персональный компьютер;

Ч3-63 – частотомер;

Б5-71/4 – источник питания постоянного тока;

R – резистор  $(100\pm10)$  Ом.

Рисунок 12 – Схема определения погрешности формирования длительности телефонных соединений

выбрать **Тест №4**: «**Измерение интервалов времени»** (рисунок 13);

в диалоговом окне **Длительность** ввести одно из значений длительности, указанных в таблице [4;](#page-16-0)

выбрать проверяемый абонентский комплект;

нажать кнопку **Старт/Стоп**.

Длительность телефонного соединения отсчитывают по индикатору частотомера Ч3-63.

после снятия отсчета нажать кнопку **Старт/Стоп**.

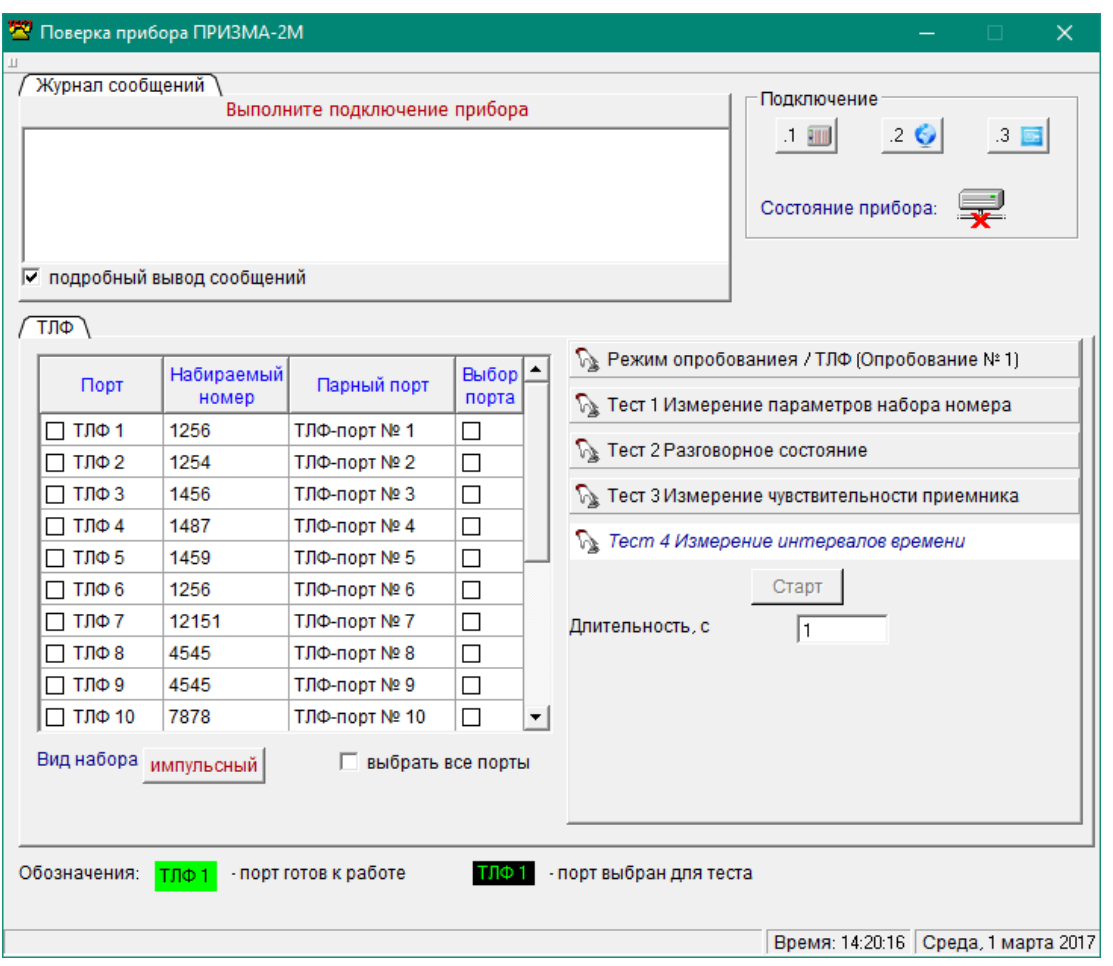

Рисунок 13

7.3.5.2 Абсолютная погрешность формирования длительности телефонных соединений, задаваемых Прибором, не должна превышать значений, указанных в таблице 4.

<span id="page-16-0"></span>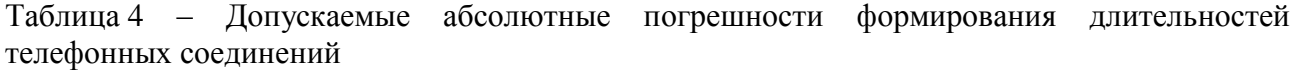

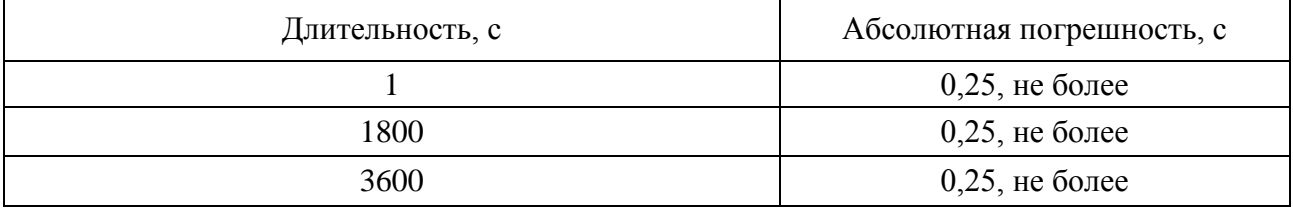

Абсолютная погрешность  $\Delta$ , с, вычисляется по формуле:

$$
\Delta = T_{\rm n} - T_{\rm q} \tag{3}
$$

где  $T_n$  – длительность соединения, формируемая прибором, с;

Т<sup>ч</sup> – показания частотомера, с.

Повторяют действия для всех длительностей, указанных в таблице 4.

7.3.5.3 Результаты поверки Прибора считаются успешными, если погрешности для всех измерений не превышают значений, указанных в таблице 4.

#### <span id="page-17-0"></span>**8 Оформление результатов поверки**

8.1 Если Прибор по результатам поверки признан пригодным к применению, то на него выдается «Свидетельство о поверке» установленной формы в соответствии с документом «Порядок проведения поверки средств измерений, требования к знаку поверки и содержанию свидетельства о поверке», утвержденном приказом Минпромторга России от 02 июля 2015 г. № 1815.

8.2 Если Прибор по результатам поверки признан непригодным к применению, то «Свидетельство о поверке» аннулируется, выписывается «Извещение о непригодности» установленной формы в соответствии с документом «Порядок проведения поверки средств измерений, требования к знаку поверки и содержанию свидетельства о поверке», утвержденном приказом Минпромторга России от 02 июля 2015 г. № 1815 и его эксплуатация запрещается.

8.3 В качестве приложения составляется протокол поверки в произвольной форме с результатами поверки.

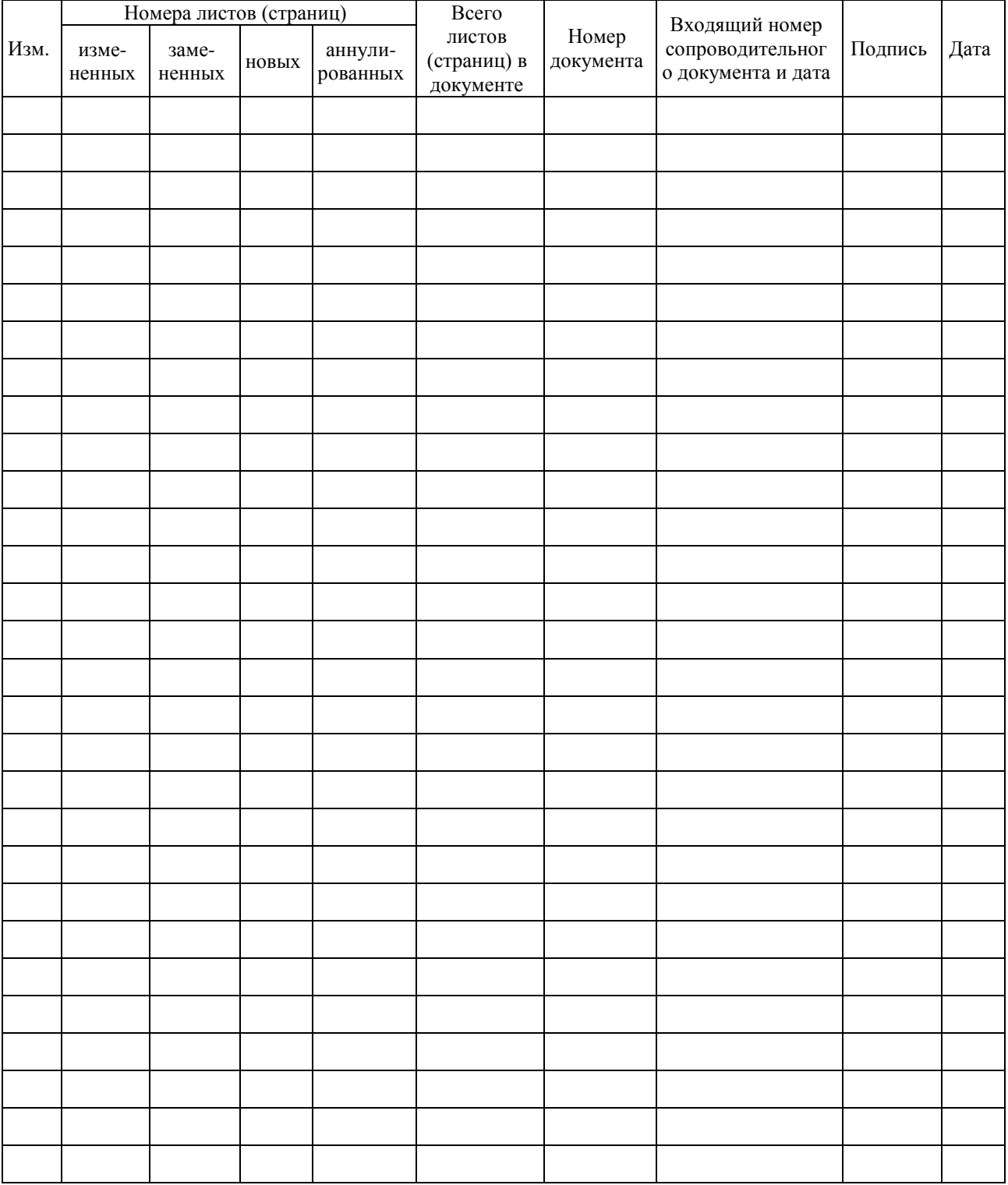

## **Лист регистрации изменений**